## **Mount [Sailpoint - Request Application Access](https://wiki.mountsinai.org/display/ITSECURITY/Sailpoint+-+Request+Application+Access) Sinai**

Sailpoint - Request Application Access

- 1. Login into Sailpoint
- 2. From the home screen click on Request Access

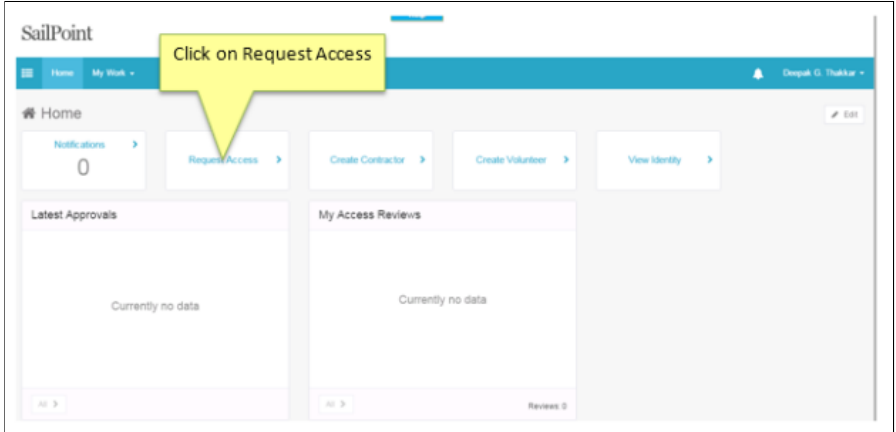

3. Type in the user's last name, full name or life number to search for the user you want to request access for Select the user

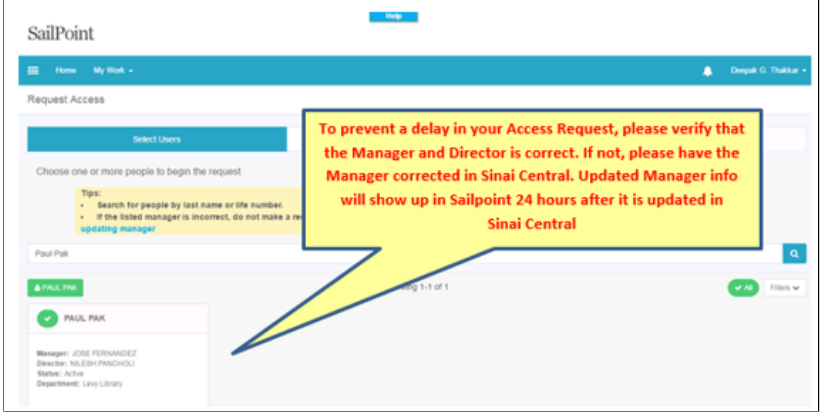

4. Select the user

5. Click on Manage Access and Select Role Type = IT from the dropdown

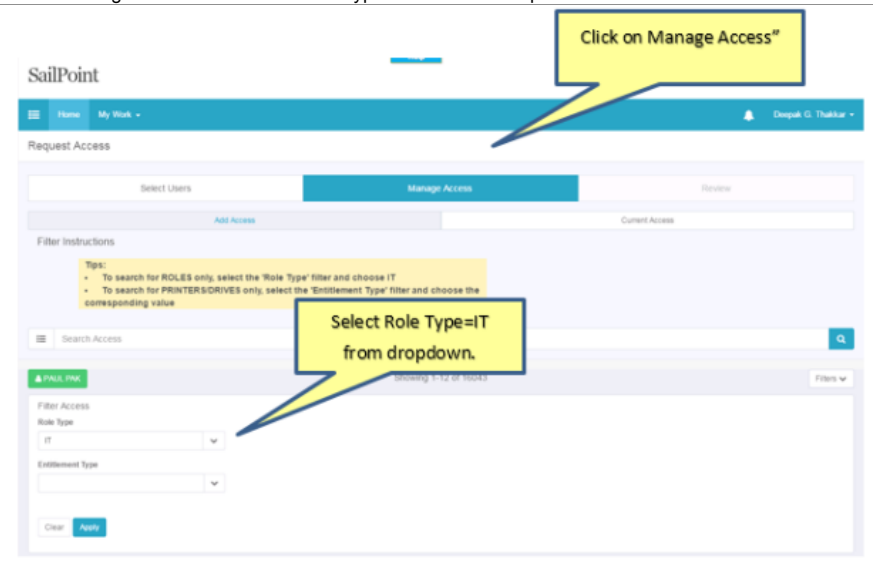

## 6. Type in the Application / Role Name in the search box to narrow the search

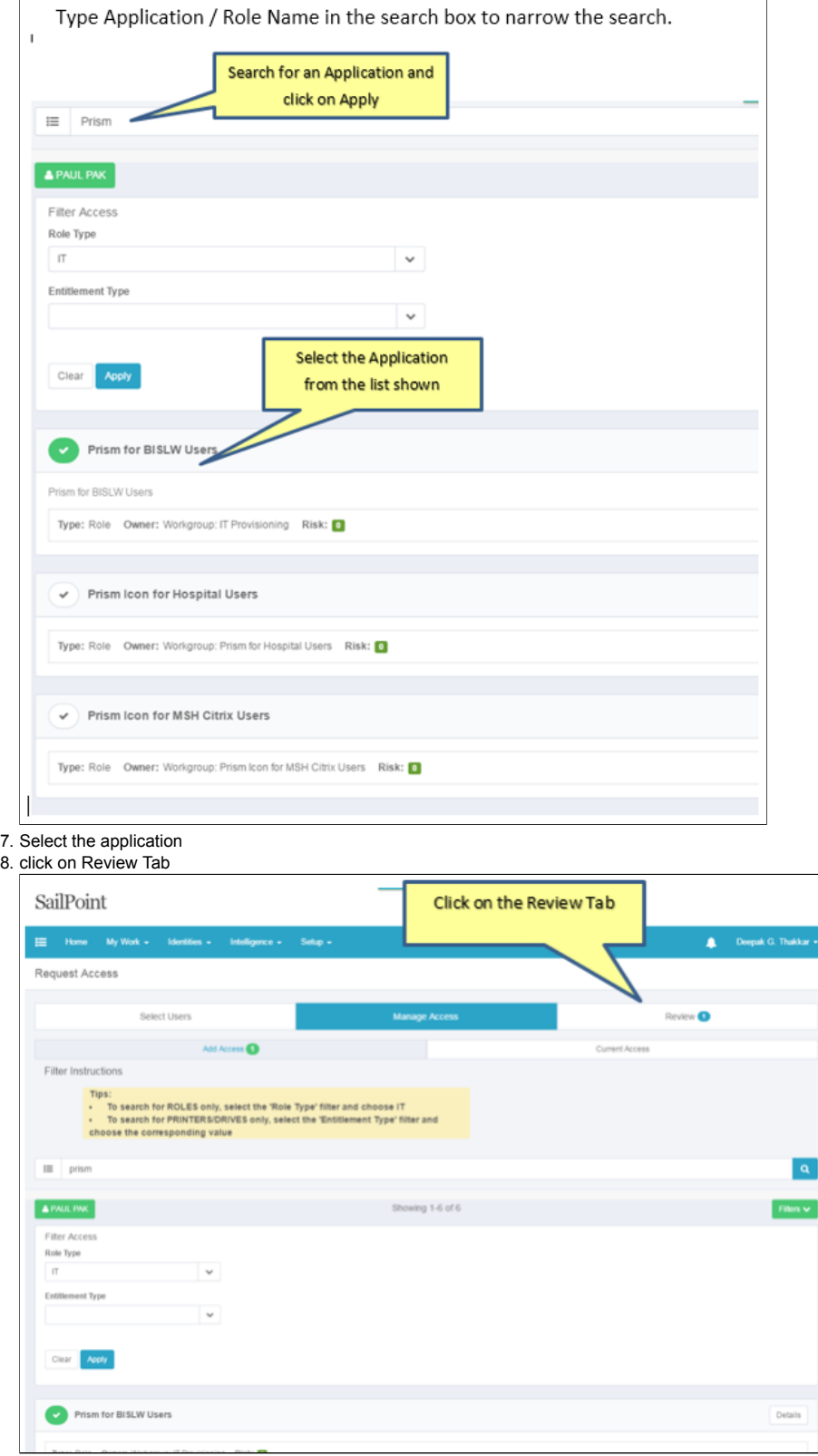

 $\vert \mathbf{a} \vert$ 

## 9. Review your selection and Click on Submit

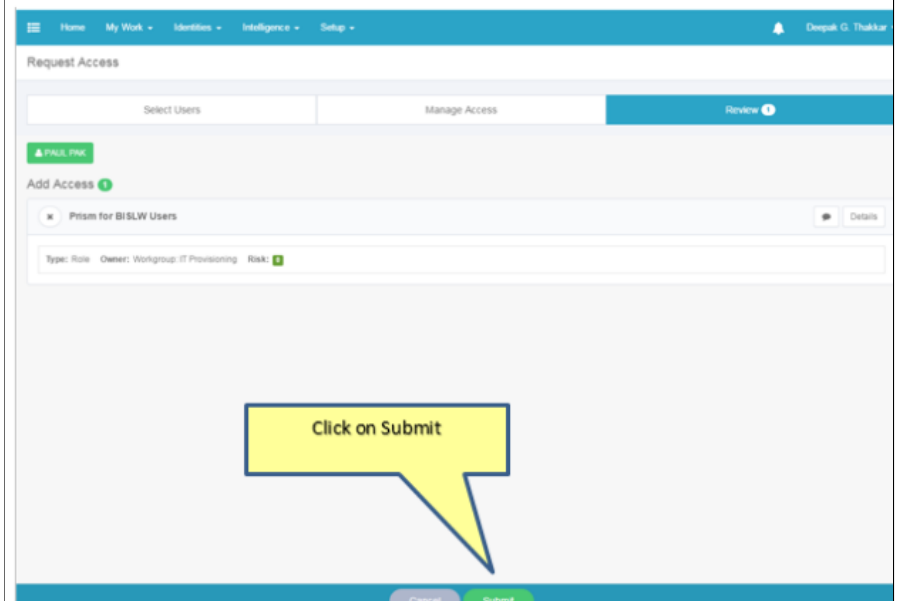

10. If an Application requires a Form, you will see the following pop-up

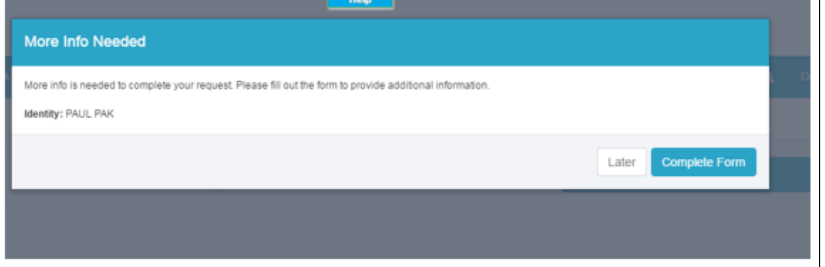

٦

Click on Complete Form for the actual form to pop-up. Note: If it is required and you do not fill out the form your access will not be granted.

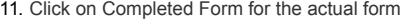

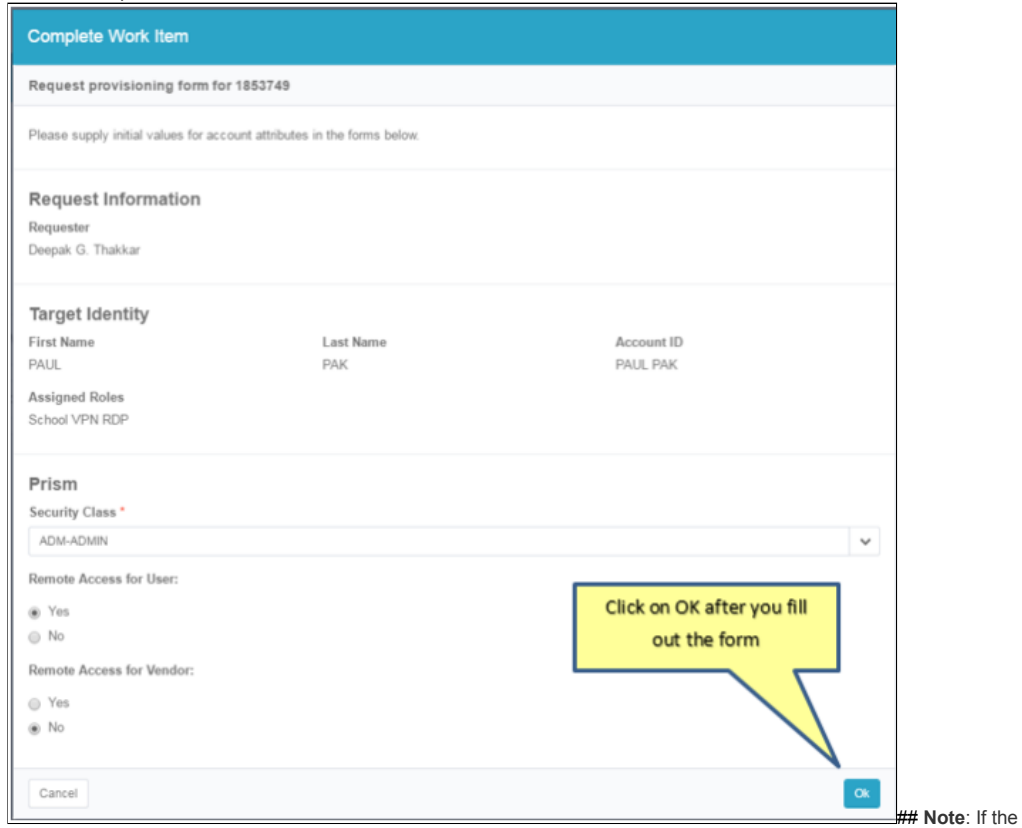

form is not filled out, the access request will not start the provisioning process.

12. Fill out the Request Form and click OK

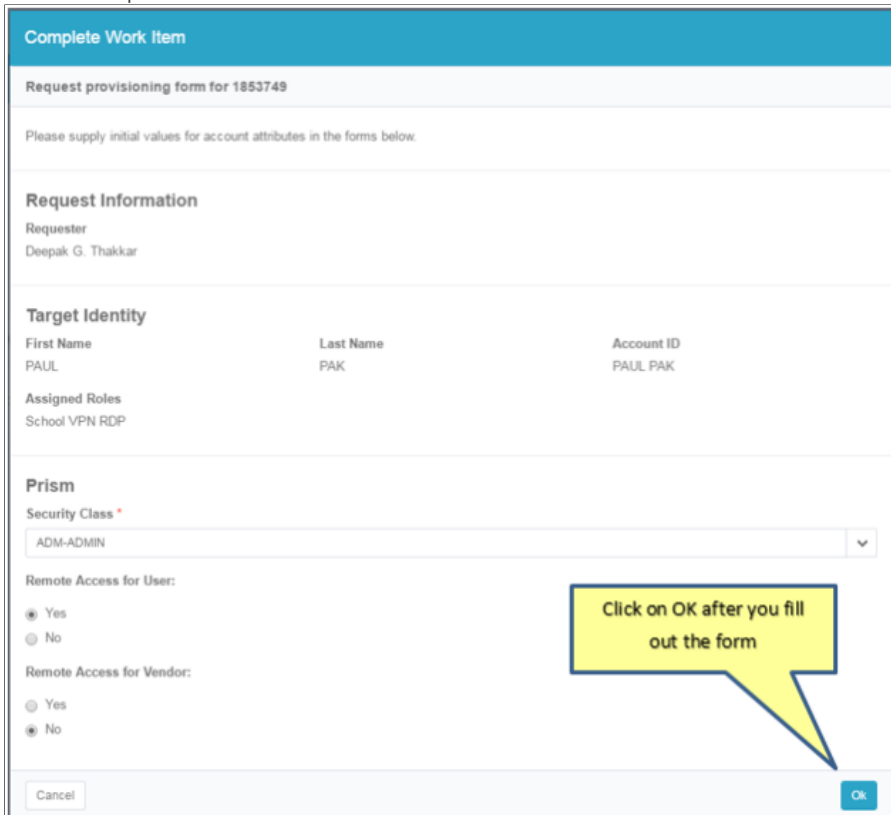

13. On the home page, you will see a massage, "Form submitted Successfully", this completes your access request for the **Applicaiton** 

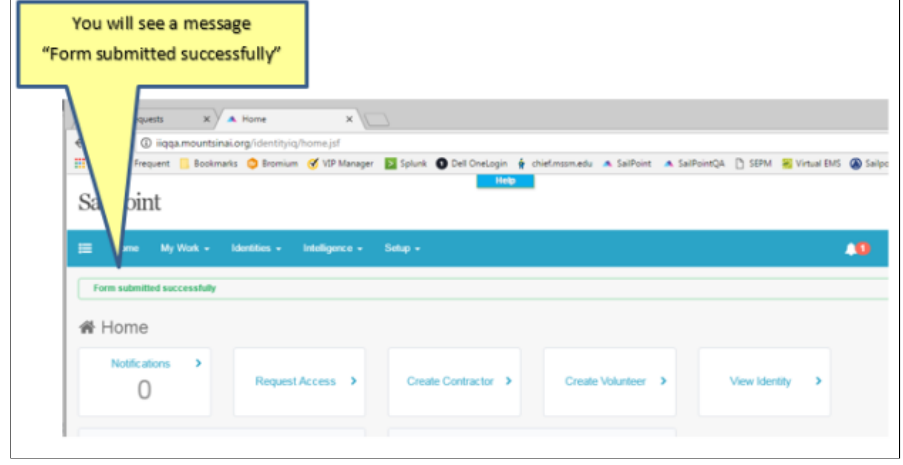